## 【Zoom】スマートフォンへのインストール方法

## **iPhoneにインストール Androidにインストールする方法**

※初回起動時に、マイク、カメラについてのアクセスが問われることがあります。その場合は、「許可」を選択してください。

**「入手」をタップするとダウンロードが始まります 「インストール」をタップすると、インストールが始まります。 ホーム画面にZoomのアイコンが追加されたら,インストール完了で す。**

**App Storeで「zoom」と検索。「ZOOM Cloud Meetings」が該当 のアプリです。**

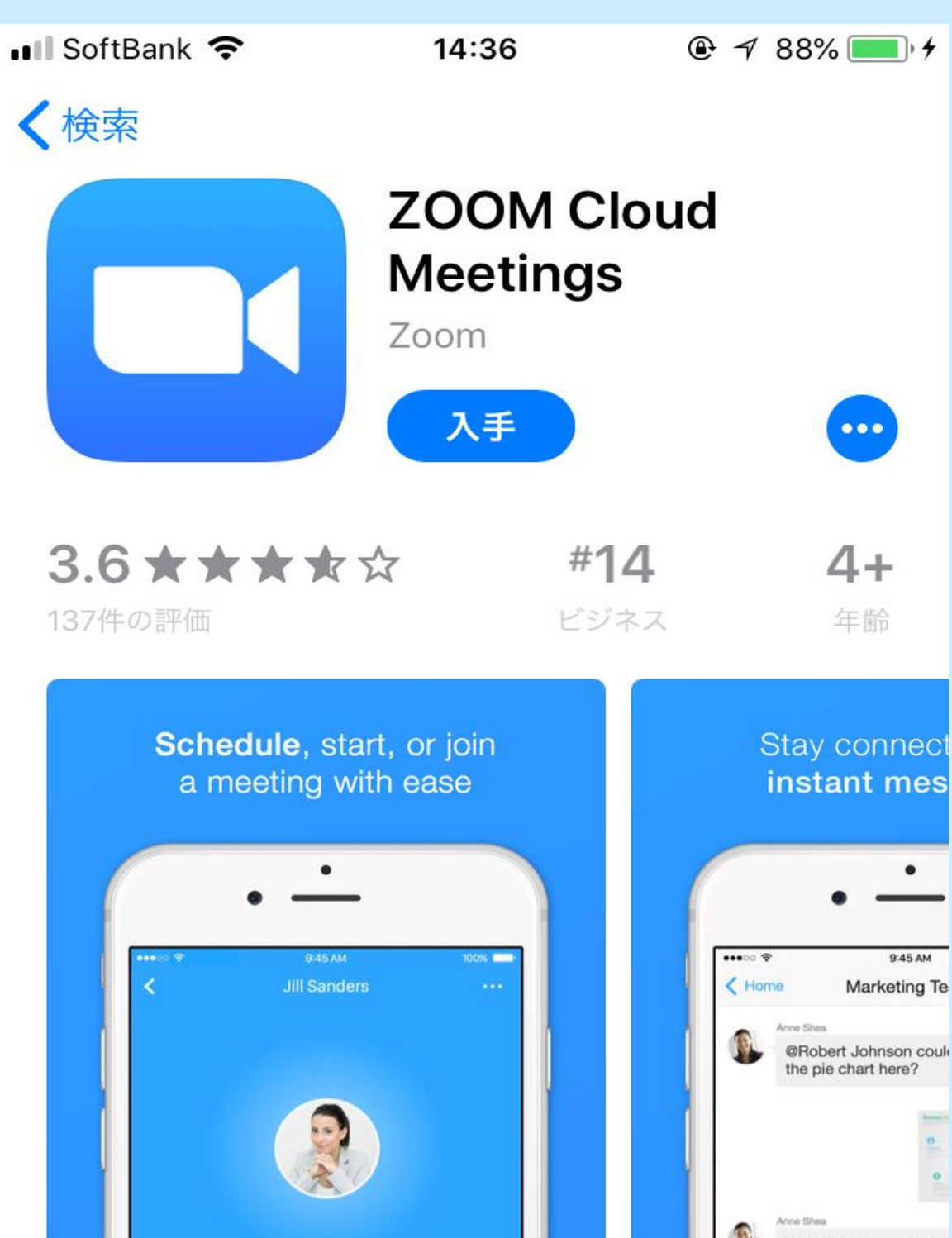

**Google Playで「zoom」と検索。「ZOOM Cloud Meetings」が該 当のアプリです。**

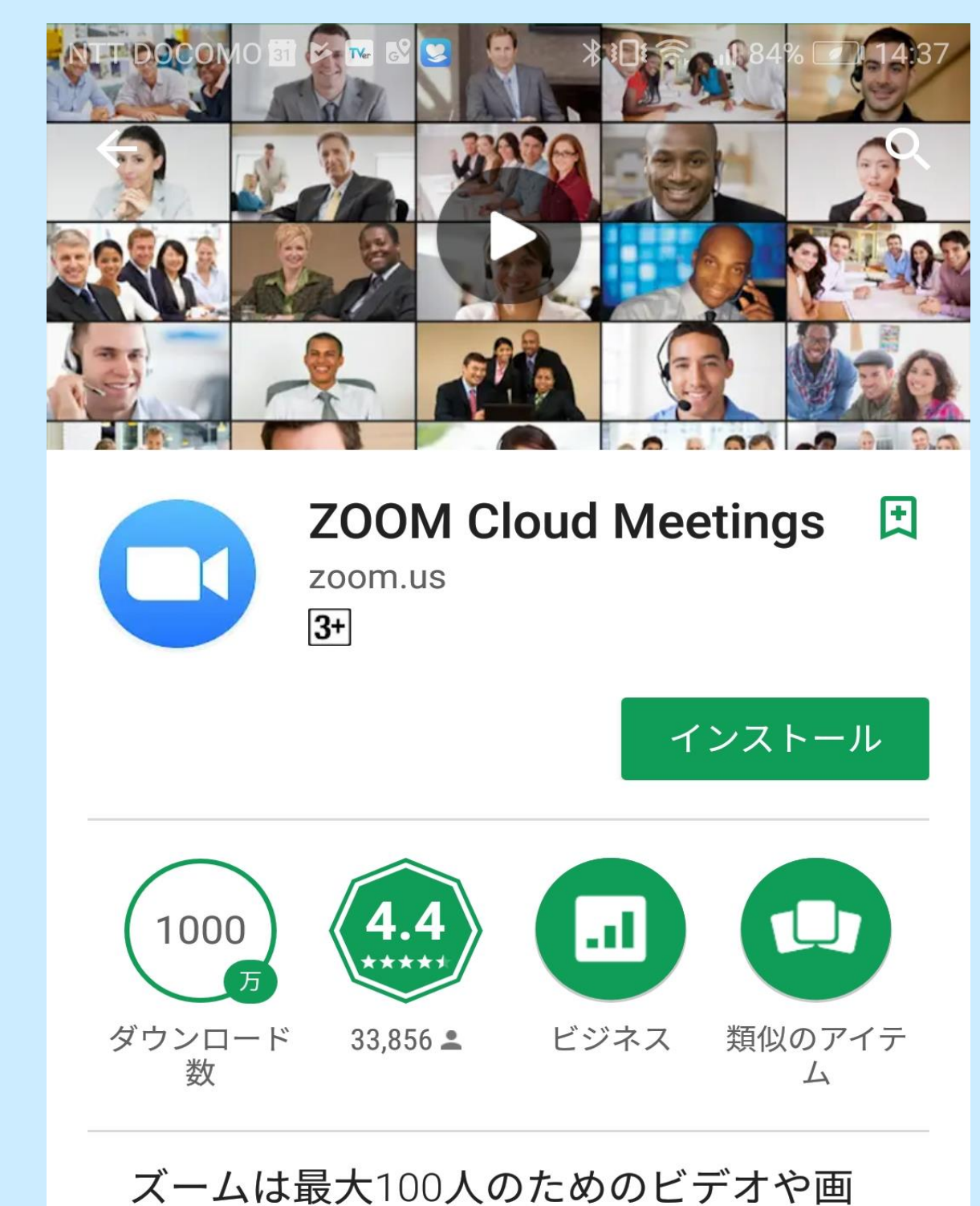

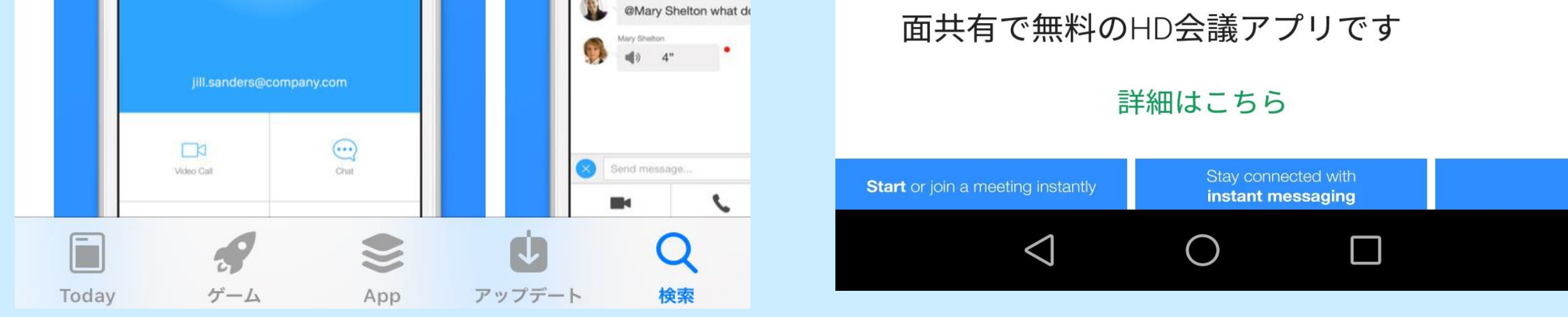

**ホーム画面にZoomのアイコンが追加されたら,インストール完了で す。**